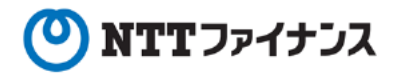

# Webビリングアプリご利用ガイド (「②請求情報照会」編)

本書は、NTTファイナンスが提供しているWebビリングアプリのご利用方法をご案内して おります。お客さまのお支払い方法等によっては、実際の画面と異なる場合がございますので、 ご注意ください。

#### 「請求情報照会」編 もくじ

- 1. TOP画面 2. 請求情報照会 (請求額/詳細内訳)
	- 3. 請求データのダウンロード/印刷

#### Webビリング操作に関するお問い合わせ先

Webビリング受付担当 0800-333-0030 受付時間:午前9時~午後5時月~金曜日 (祝日・年末年始 (12/29~1/3) を除く) ※webからのお問い合わせも可能です。 https://contact.bill.ntt-finance.co.jp/form/contact.html

 $\cdot$   $\cdot$  2-1

 $\cdots$  2-2

 $. . . 2 - 7$ 

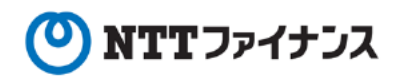

#### 1. TOP画面

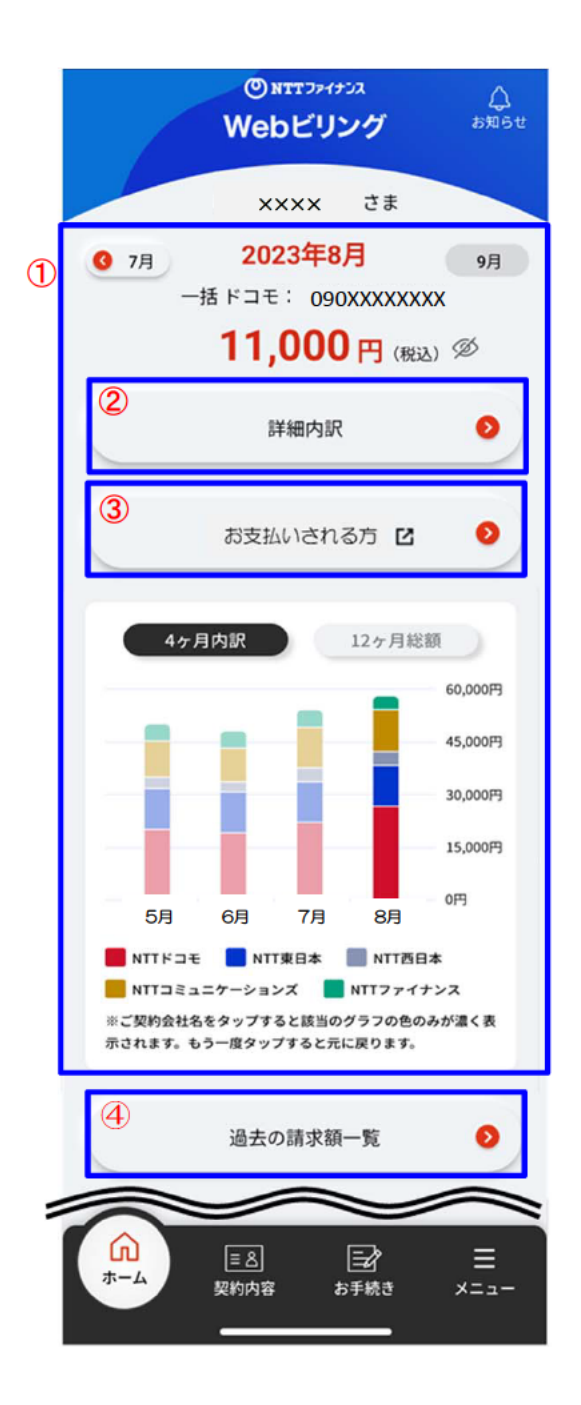

- 1 [請求額表示] 請求額を表示します。
- 2 [詳細内訳] 詳細内訳を表示します。
- 3 [お支払いされる方] お支払いができます。 ⇒「3料金のお支払い」編をご確認
- 4 [過去の請求額一覧] 過去の請求額を表示します。

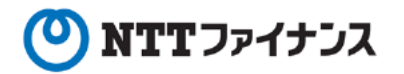

#### 2-1. 請求情報照会 (請求額)

#### 請求額は15ヶ月分、請求内訳は4ヶ月分照会できます。  $\bigcirc$

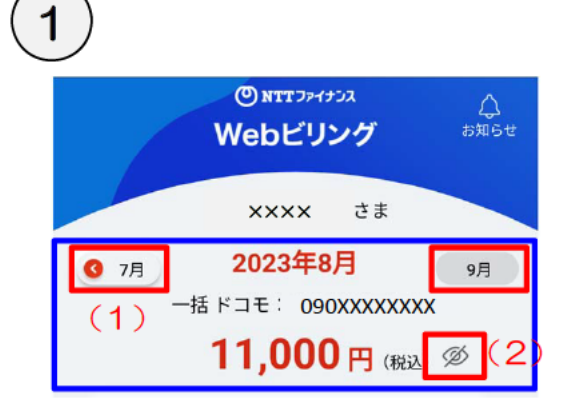

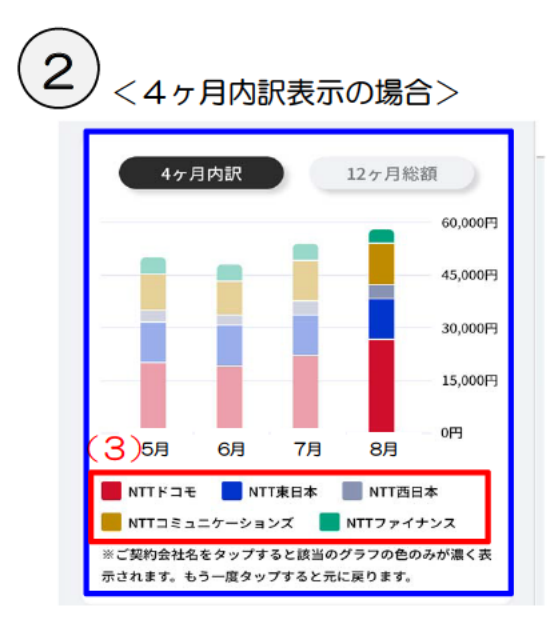

<12ヶ月総額の場合>

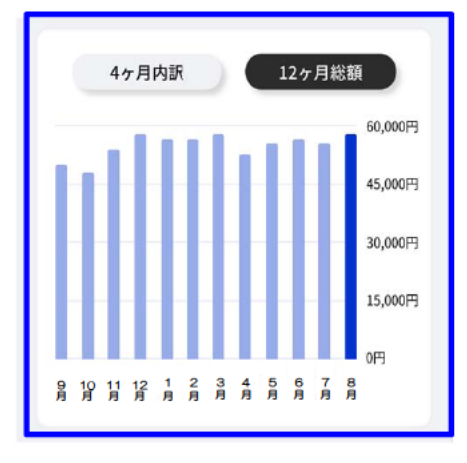

- (1) 左右の「月」ボタンをタップすると当月含む 4ヶ月分を切り替えて表示できます。 ※初期表示は、最新月の請求額を表示します。
- (2) タップすると金額を非表示にできます。もう 一度タップすると表示します。

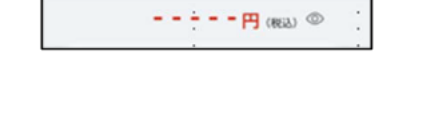

請求額をグラフ表示します。なお、 [4ヶ月内訳]、 [12ヶ月総額] ボタンをタップすることで、切り 替え表示できます。

また、1で表示した月を濃く表示します。

<4ヶ月内訳表示の場合>

- •ご契約会社が複数の場合は色分け表示します。
- (3) ご契約会社名をタップすると該当のグラ フの色のみが濃く表示します。もう一度 タップすると元に戻ります。
- ※ (2) タップすると金額を非表示にできます。 もう一度タップすると表示します。

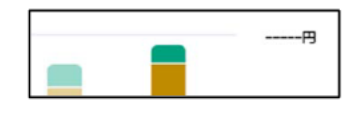

- <12ヶ月総額の場合>
- •請求額の総額を月別にグラフ表示します。
- ※(2)タップすると金額を非表示にできます。 もう一度タップすると表示します。

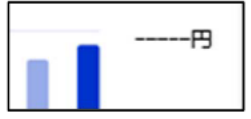

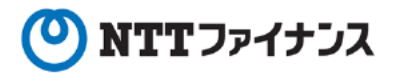

#### 2-1. 請求情報照会 (請求額)

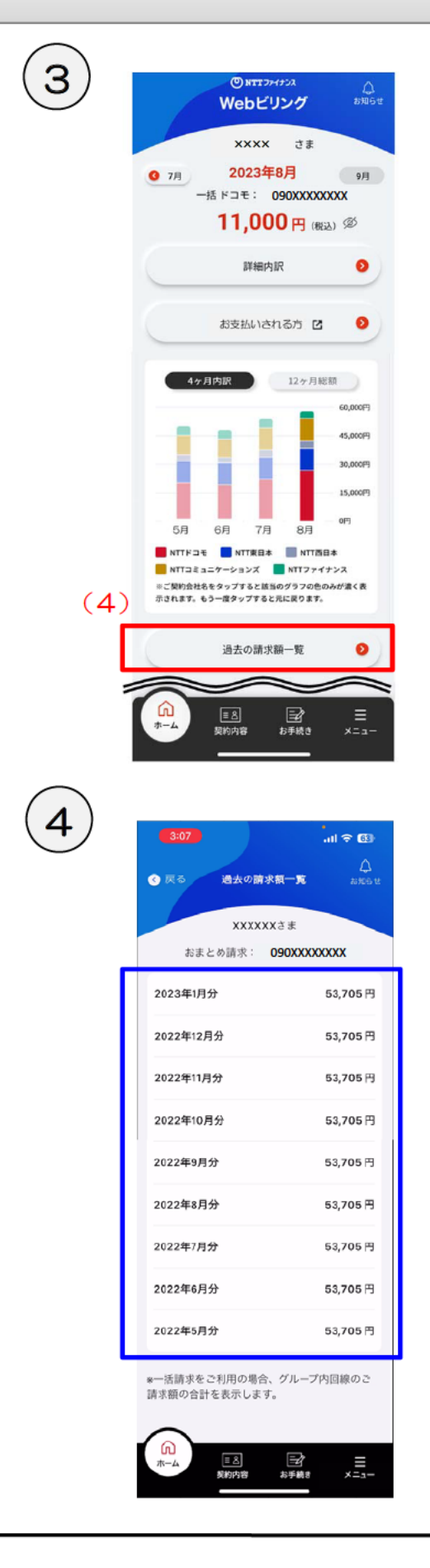

(4) [過去の請求額一覧] ボタンをタップします。

過去15ヶ月分の請求額一覧を表示します。 ※一括請求をご利用の場合、グループ内回線の請求 額の合計を表示します。

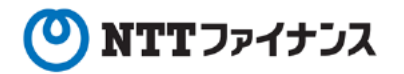

## 2-2. 請求情報照会 (詳細内訳)

#### 詳細内訳は4ヶ月分照会できます。  $\bigcirc$

#### <単独回線の場合>

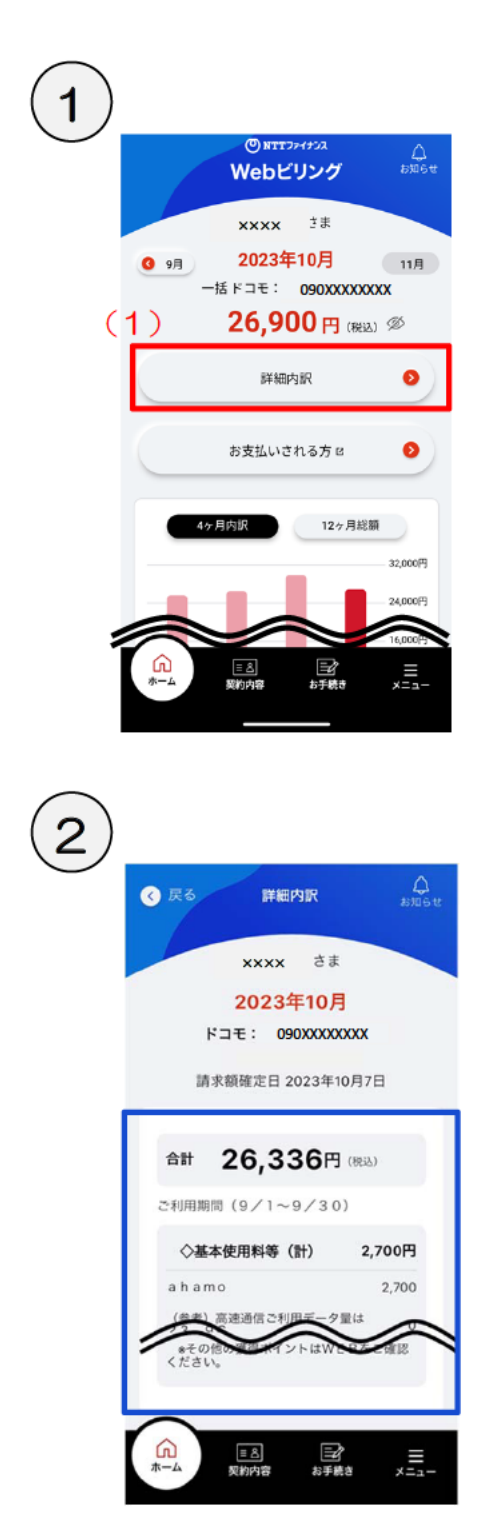

(1) [詳細内訳] ボタンをタップします。

詳細内訳を表示します。

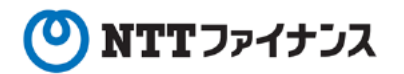

### 2-2. 請求情報照会 (詳細内訳)

#### 詳細内訳は4ヶ月分照会できます。  $\bigcirc$

<複数回線の場合>

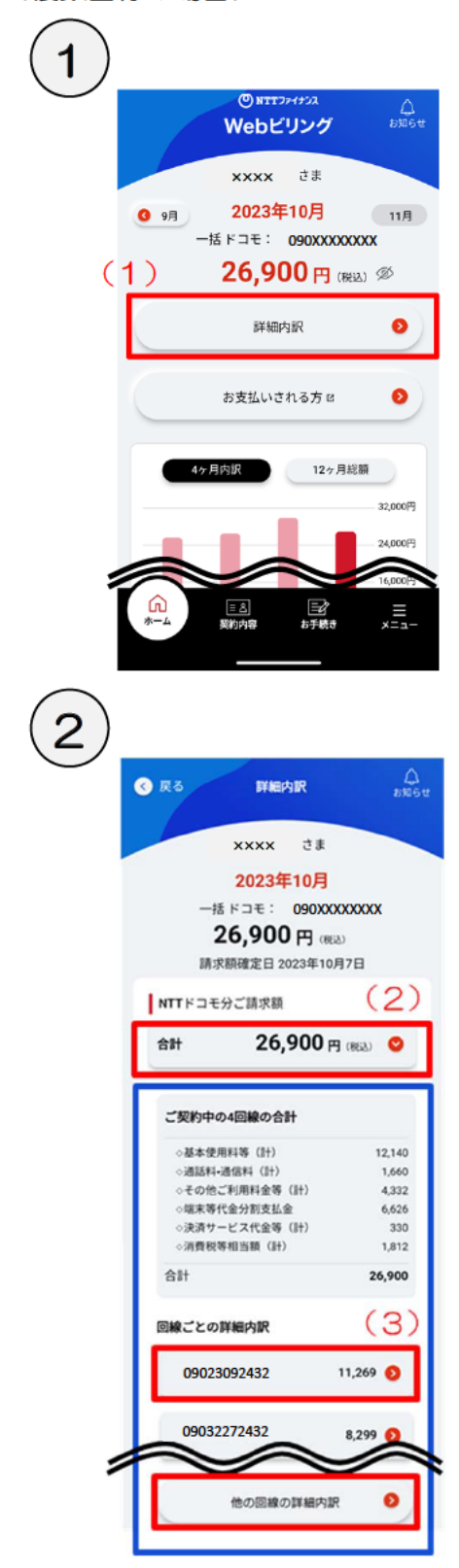

(1) [詳細内訳] ボタンをタップします。

- (2) [対象データ] ボタンをタップすると、 内訳を表示します。
- (3) 回線ごとの詳細内訳内の「対象回線] ボ タンをタップすると、該当回線の詳細内 訳画面へ遷移します。
	- ※回線ごとの詳細内訳は最大5回線まで 表示されます。6回線以降を確認する 場合、[他の回線の詳細内訳]ボタンを タップし、ご確認ください。 (操作方法は、次ページ3をご確認く ださい。)

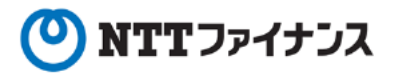

### 2-2. 請求情報照会 (詳細内訳)

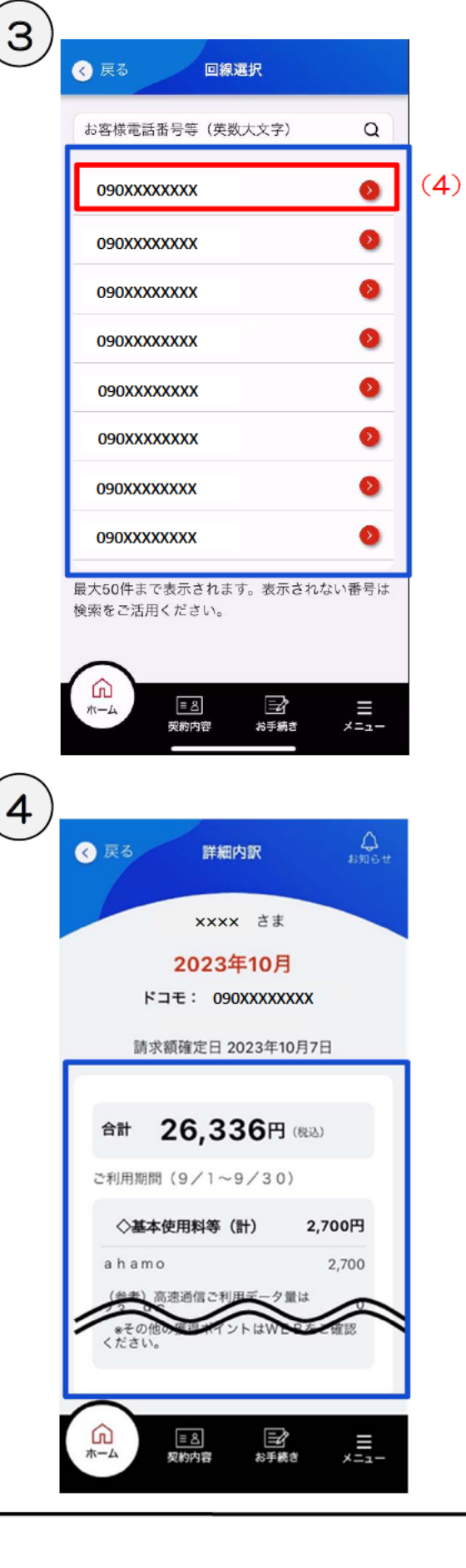

(4) [対象回線] ボタンをタップすると、詳 細内訳画面へ遷移します。また、お客様 電話番号等を入力し、 [検索] をタップ すると、指定された詳細内訳画面へ遷移 します。

> ※最大50件まで表示されます。表示さ れない番号は検索をご活用ください。

詳細内訳を表示します。

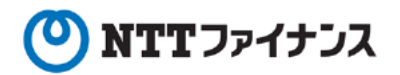

#### ○ 詳細内訳、請求概要等をデータでダウンロード/印刷して管理することができます。

•操作の途中でweb版へ遷移します。

#### ダウンロード可能データ

#### 【PDFデータによるダウンロード】

• 詳細内訳データ/請求概要データ

#### 【CSVデータによるダウンロード】

• 詳細内訳データ CSVデータでダウンロードした場合、ファイルはテキスト形式 (.txt) で出力されます。 ダウンロード後、必要に応じてCSV形式 (.csv) へ変換をお願いします。

ダウンロードが可能な対象回線は1,000回線までです。

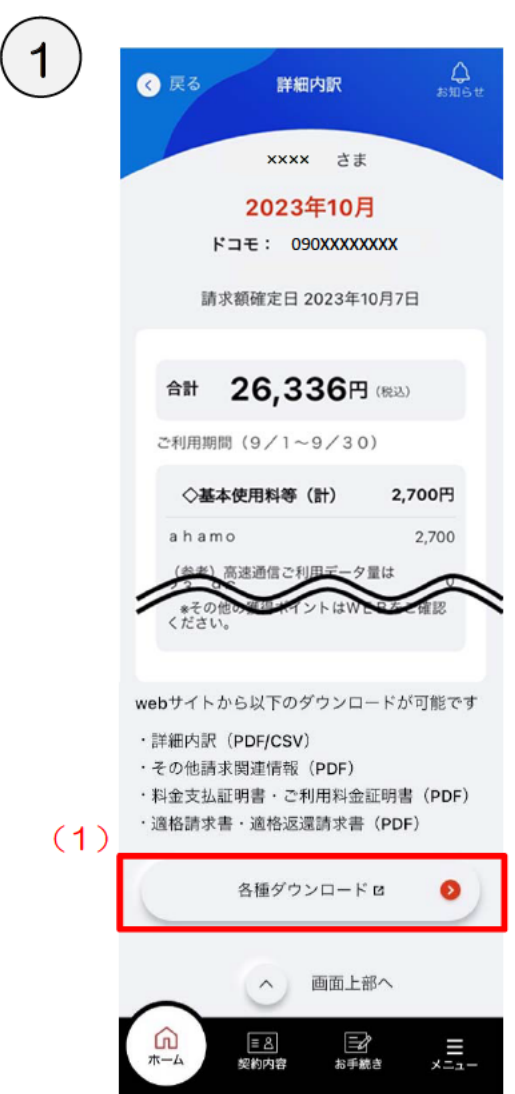

(1) 詳細内訳画面の [各種ダウンロード] ボ タンをタップします。

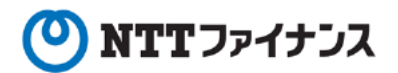

## $\overline{2}$

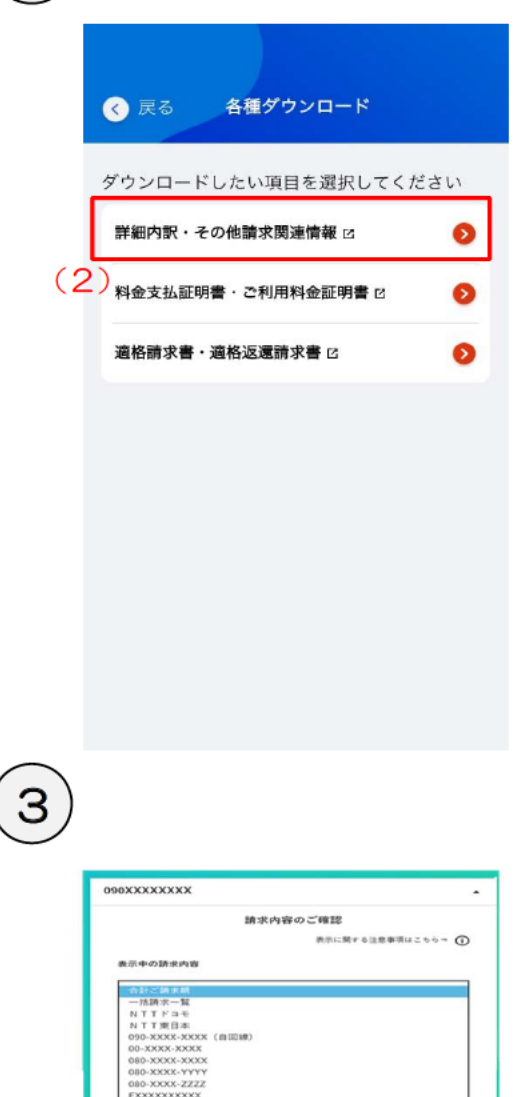

2021年10月

一括請求額

 $NTTFA$ 

NTTREN

詳細内訳 請求額確定日 2021年10月15日

基本使用料 (計)

**WRESTEAM (62)** 

m Bt

 $(3)$ 

 $(4)$ 

 $\overbrace{^\text{10.24}_{\text{CSJUSB2B}}\text{MSS}}^{\text{10.24}}$ 

 $\mathcal{U} \otimes \mathcal{U} \otimes \mathcal{U} \otimes \mathcal{U} \otimes \mathcal{U}$ 

 $\sim$ 

53,705円

53,126円

ご使わりの検査への

- その他語示関連情報を表示 >

579円

20,820円

53,126円

 $2.493$ 

53.120

 $\pm$ 

 $\begin{array}{|c|c|c|c|c|}\hline \multicolumn{1}{|}{\textbf{P}} & \multicolumn{1}{|}{\textbf{MMAUR}} & \multicolumn{1}{|}{\textbf{A}} \\ \hline \multicolumn{1}{|}{\textbf{P}} & \multicolumn{1}{|}{\textbf{MMAUR}} & \multicolumn{1}{|}{\textbf{A}} \\ \hline \multicolumn{1}{|}{\textbf{P}} & \multicolumn{1}{|}{\textbf{MMAUR}} & \multicolumn{1}{|}{\textbf{MMAUR}} & \multicolumn{1}{|}{\textbf{A}} \\ \hline \multicolumn{1}{|}{\textbf{P}} & \multicolumn{1}{|$ 

 $\frac{\text{WMDAR}}{\text{W/2} > 0 - 1}$ 

 $\Box$ 

(2) [詳細内訳・その他請求関連情報] ボタンを タップします。

※web版へ遷移します。

- (3) PDF形式でダウンロードを行いたい場合は、 [詳細内訳ダウンロード・印刷] を押下しま す。
- (4) CSV形式でダウンロードを行いたい場合は、 [詳細内訳ダウンロード] を押下します。

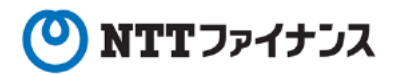

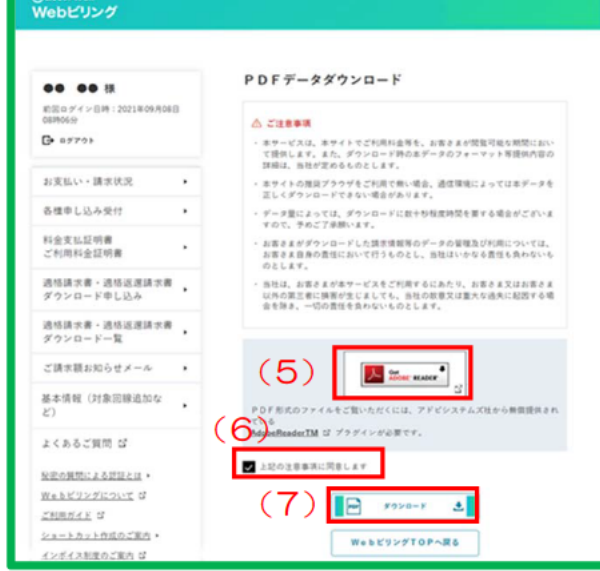

- (5) PDF形式のファイルをご覧頂くには、アド ビ社から無償提供されているAdobeR eader TM プラグインが必要です。 AdobeReaderTM プラグインを お持ちでない場合は [Get ADOBE R EADER]を押下し、PDF形式のファ イルをご覧いただける環境を整えてから再 度PDFデータダウンロード画面に遷移し てください。
- (6) ご注意事項を確認後、 [上記の注意事項に同 意します] にチェックを入れることで、[ダ ウンロード]が押下可能になります。
- (7) [ダウンロード] を押下します。

## 5

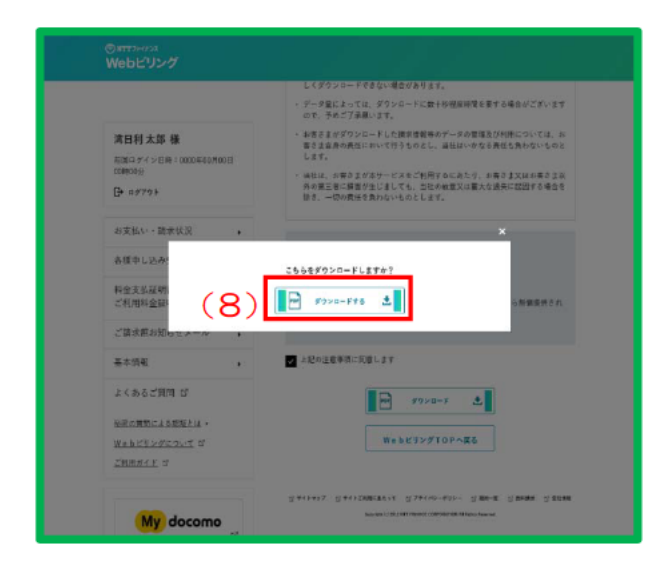

(8) [ダウンロードする] を押下すると、ダウン ロードが開始されます。

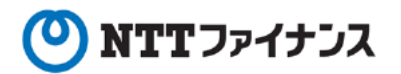

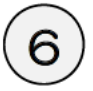

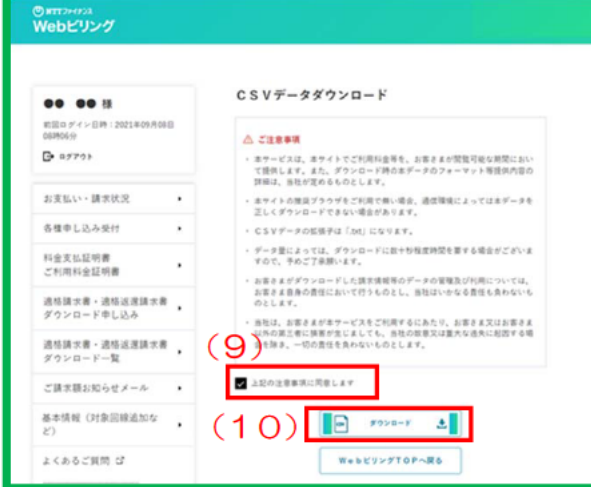

- (9) ご注意事項を確認後、 [上記の注意事項に同 意します]にチェックを入れることで、[ダ ウンロード]が押下可能になります。
- (10) ダウンロードを押下します。

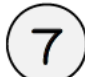

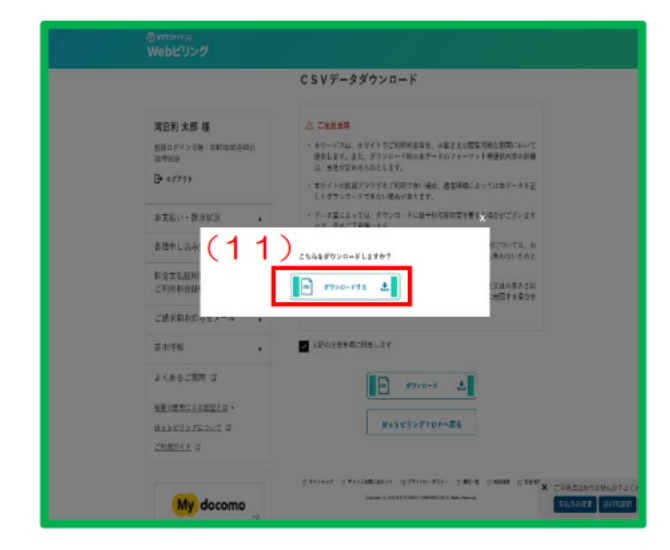

(11) [ダウンロードする] を押下すると、ダウ ンロードが開始されます。